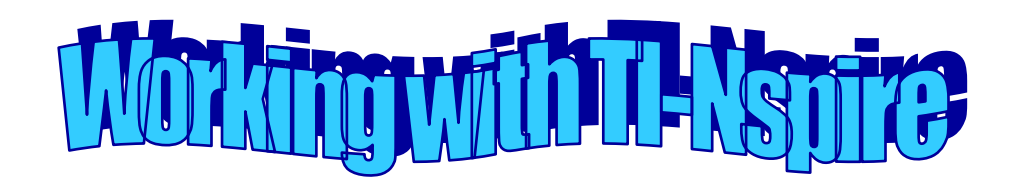

Draw a line to each of the following keys.

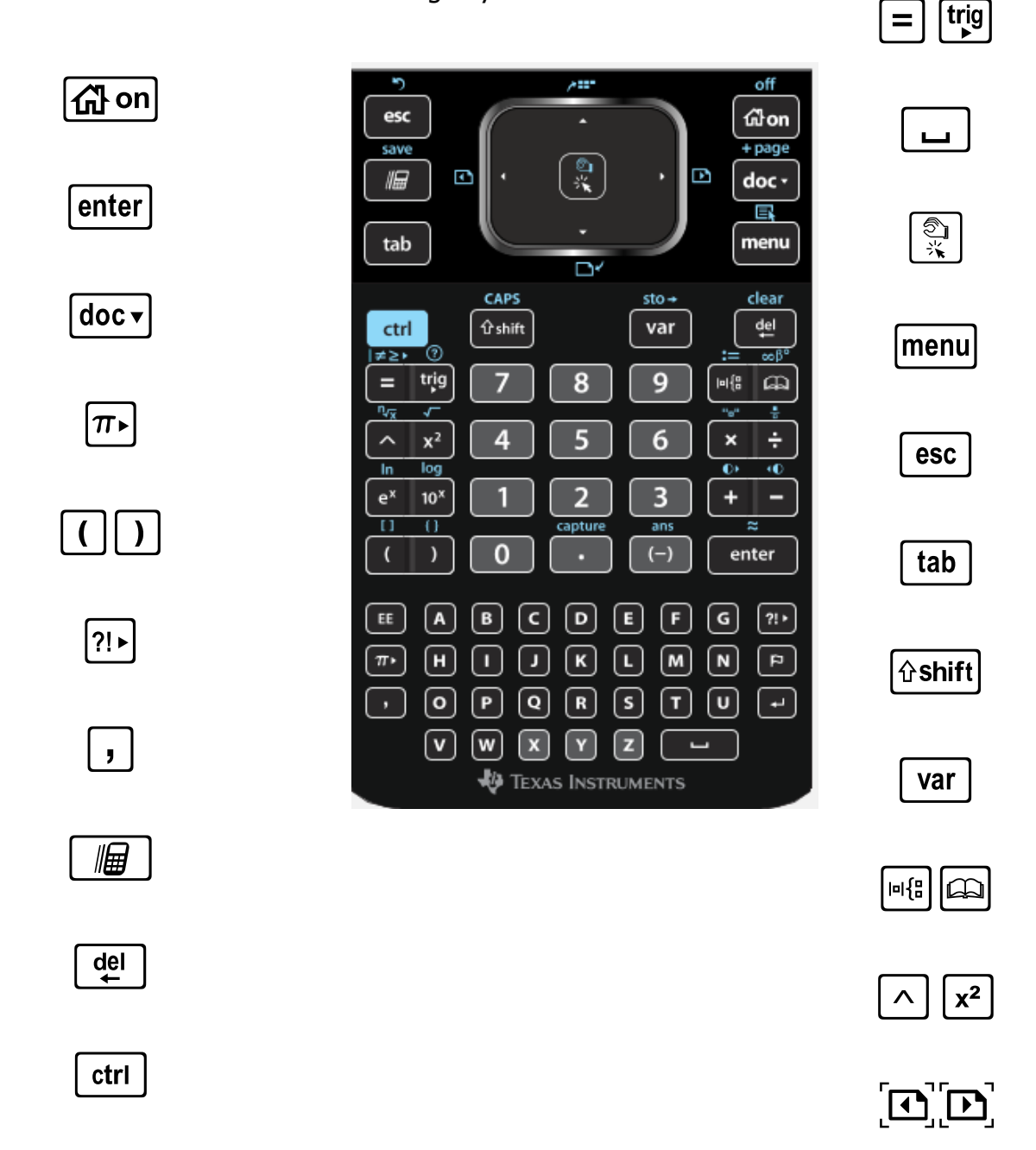

We will now learn how to use these buttons. Whenever you see **DO**, try to complete what is requested.

## Creating a Document

Turn on your calculator. Press @on and select New Document.

# Selecting a command

You can either move to the command using the Touchpad and press return or press the number in front of the command.

# Inserting a Page

Press  $\left[\widehat{a}^{q}$  on and select the type of page you want (Calculator, Graphs, Geometry, Lists and Spreadsheet, Data and Statistics, Notes and Vernier DataQuest).

Shortcut: Press  $\lceil \frac{ct}{t} \rceil \rceil$  and then press  $\lceil \frac{ct}{t} \rceil$  (for Insert) and then select the type of page you want.

**DO**: Insert a page for each type of application.

#### Moving from page to page

Press  $[$   $atr]$  and then press 4 to move back or  $\triangleright$  to move forward.

#### Calculator Page

**DO**: Move to your calculator page. Evaluate the following. Press **enter** to find the answer.

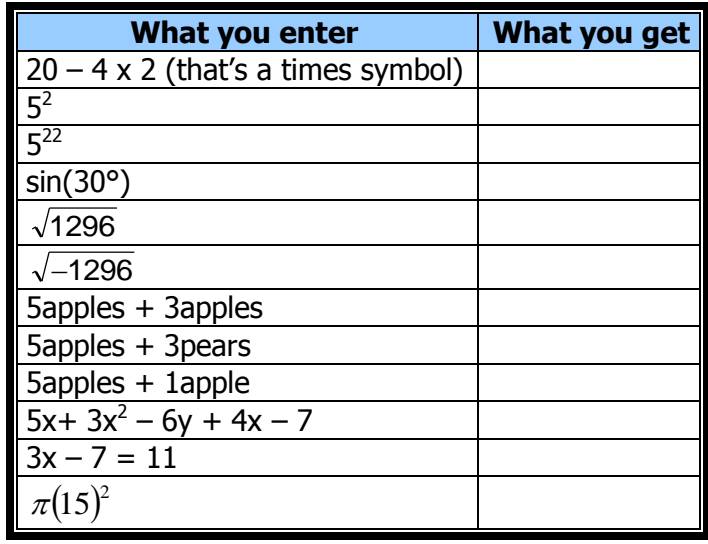

#### Notes Page

**DO**: Move to your notes page. Press <u>menue</u> and go to Templates and then select Q & A. Type the following in the Question field: Which math teacher rocks?

Move to the Answer field (press  $\lceil \frac{t}{ab} \rceil$ ) and write the obvious answer.

#### Graphs Page

**DO:** Move to your graphs and geometry page. The cursor should be in the bottom to the right of the "=" sign. Type the following: -3x+4 and press [enter]. The cursor will now be one the second line. Type in anything you want to see graphed.

## Saving your document.

DO: Press  $\boxed{\text{doc}}$  and go to the File command and select Save As... Save the file as "practice".

Shortcut: Press  $\lceil \frac{\text{ctr}}{\text{ctr}} \rceil$  and then press  $\lceil \frac{\text{st}}{\text{str}} \rceil$ .

#### Finding a Document:

Press  $\boxed{a}$  on and select My Documents. This is where the documents are stored on your Nspire. You need to know what folder you saved your document to. There may be a star beside it if it is still open.

#### Undoing a Mistake

Press  $[$   $ext{curl}$  and then press  $[$   $ext{esc}$   $]$ . Shortcut: Press  $[\text{cm}]$  and then press  $[\overline{z}]$ .